### **Téléchargez GENOMA sur l'appareil mobile**

À partir du Site web [https://www.icc.qc.ca/fr/produits/Nomade.html,](https://www.icc.qc.ca/fr/produits/Nomade.html) téléchargez l'application GENOMA. Cette application servira également à mettre à jour pour les applications Nomades.

Une fois téléchargé, il faut l'exécuter puis l'installer.

À noter qu'il sera peut-être nécessaire d'accorder la permission d'installer des applications de « source inconnue ». Cliquez sur «Télécharger quand même».

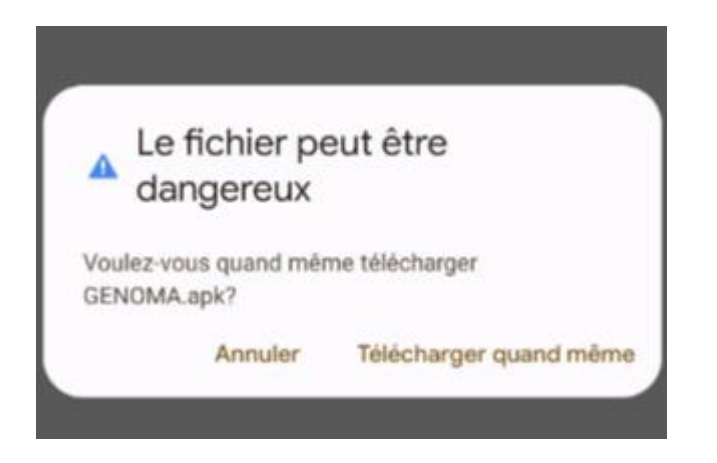

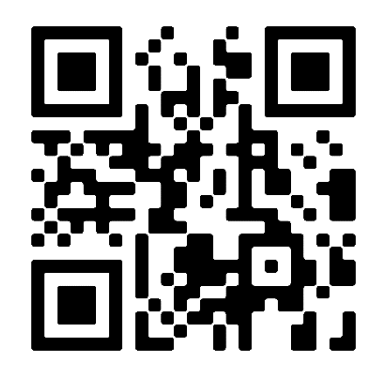

### **Paramètres de connexion pour GENOMA**

Suivant l'installation de GENOMA, il faut lui donner certaines autorisations.

Il est à noter que chaque modèle d'appareil peut présenter un menu différent pour les paramètres. Si l'exemple affiché ne convient pas à votre appareil, veuillez communiquer avec nous.

#### **Donnez le droit à GENOMA de lire et écrire des fichiers stockage sur l'appareil**

Dans les paramètres de votre téléphone ou tablette, veuillez choisir :

- Applications
	- o Genoma
	- o Autorisations pour mettre en fonction le « Stockage »

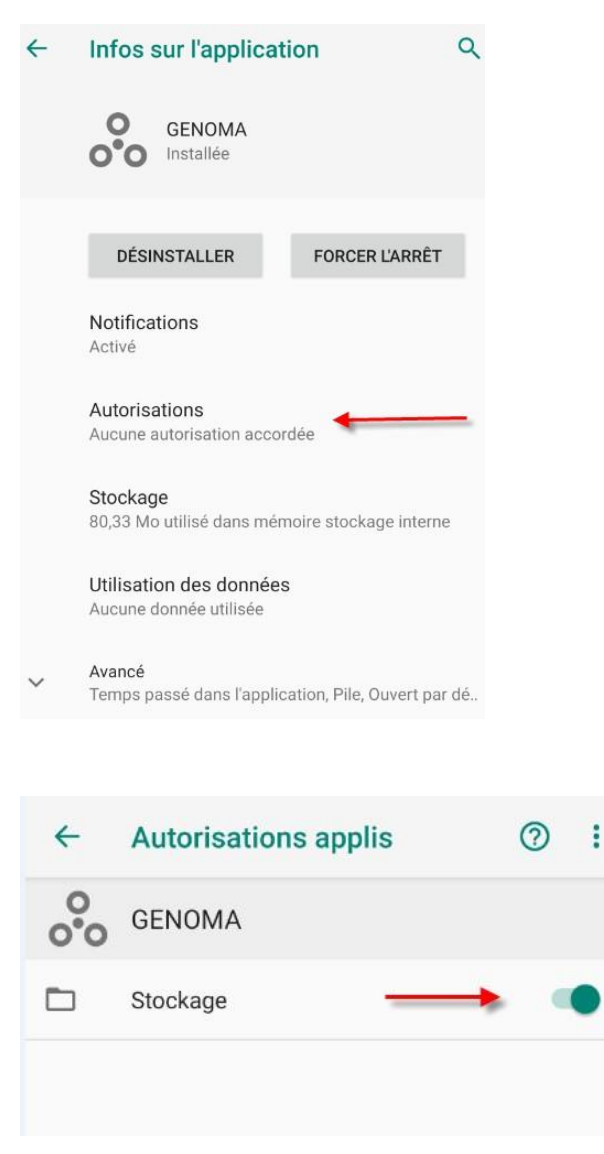

Ou le choix : Installation applis inconnues – il faut autoriser.

#### Au même endroit, sélectionnez :

- Avancé

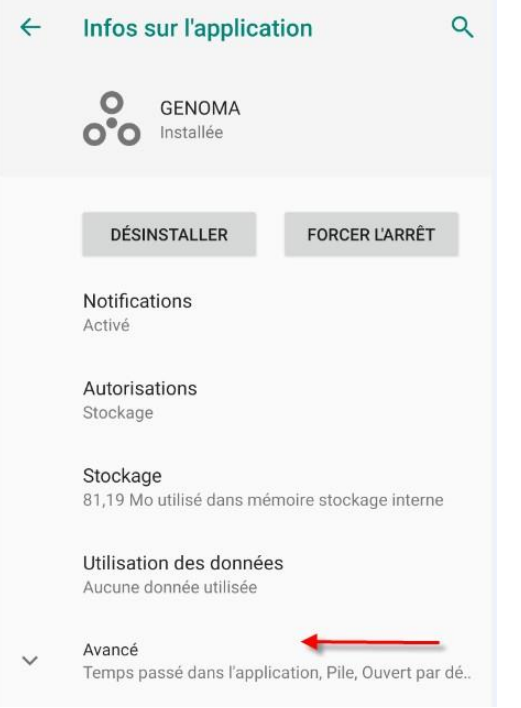

- Puis sur « Installer applis inconnues »

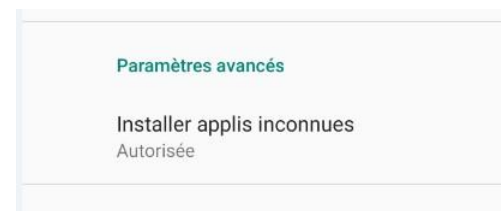

Il vous faudra « Autoriser » Genoma afin qu'il puisse télécharger les mises à jour.

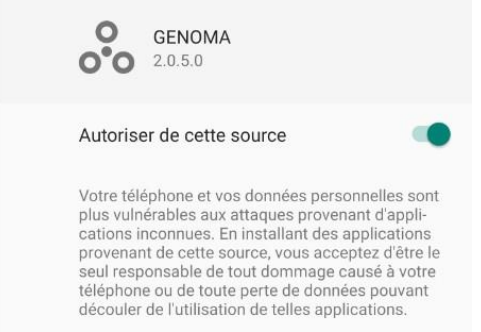

### **Utilisation de GENOMA**

Voici la fenêtre à l'ouverture, vous avez l'option de choisir la langue désirée.

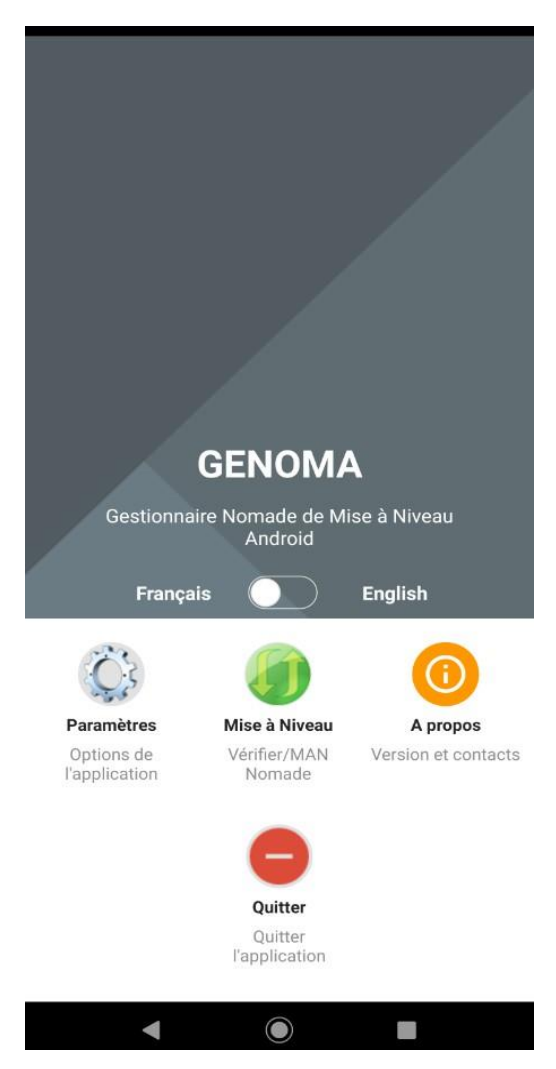

Cliquez sur Paramètres afin de configurer Genoma pour vos données de communication, cela devra être fait la première fois.

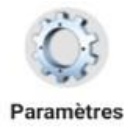

Options de l'application

Inscrivez dans le champ « Code de paramètres » le code qui vous aura été remis.

Par la suite, cliquez sur **Charger**

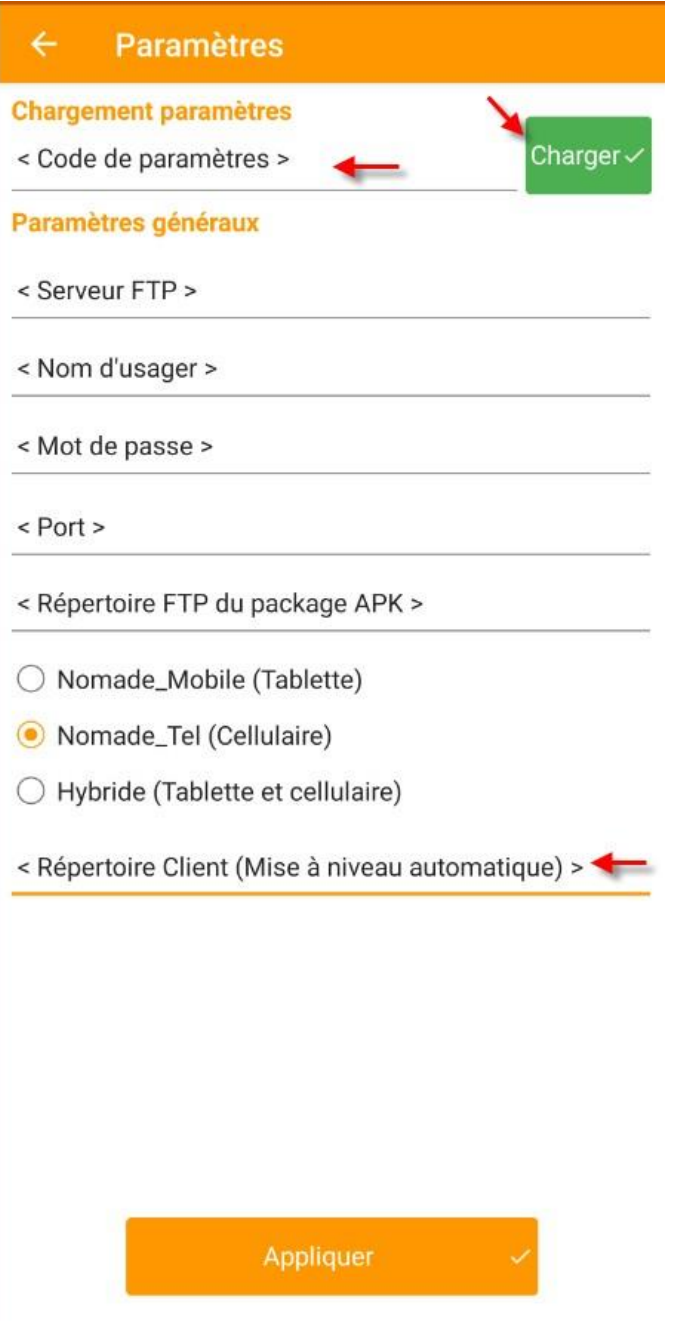

Cliquer **OK** sur le message

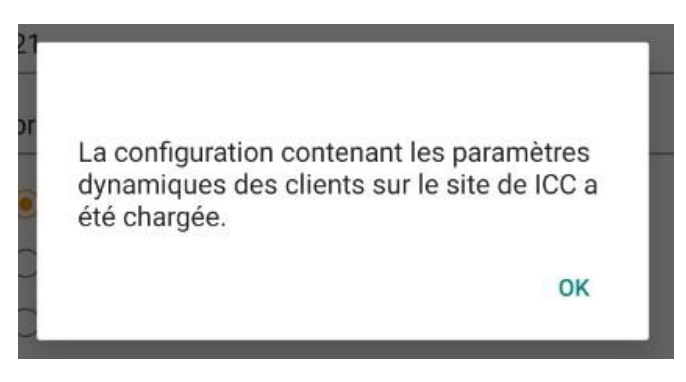

Inscrivez ce même code dans le champ « Répertoire Client » et cliquez sur **Appliquer**

• Assurez-vous de choisir l'application à installer (Tablette ou Cellulaire)

Revenez à la fenêtre d'ouverture et cliquez sur l'onglet **Mise à niveau**. Le téléchargement de l'application Nomade se fera automatiquement puisque vous avez au préalable inscrit votre répertoire client.

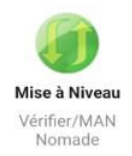

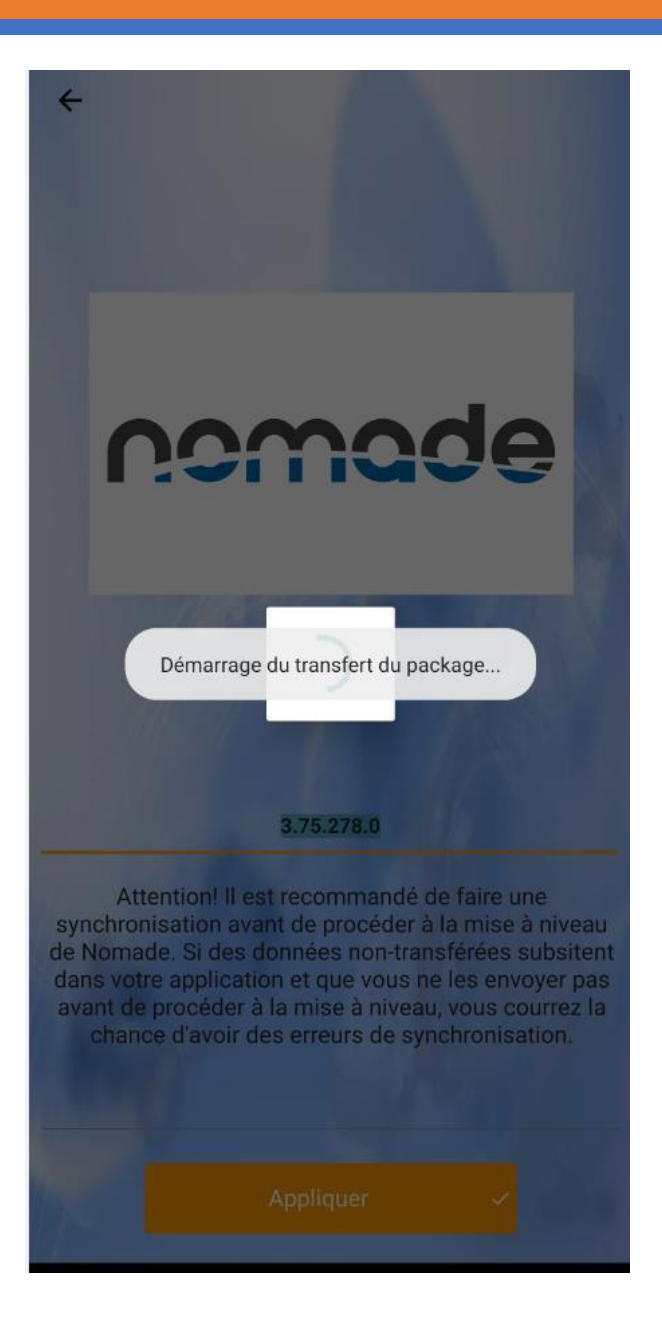

\*\*\* Si à cette étape, vous avez un message d'erreur c'est que vous avez oublié de donner les autorisations de la page 2-3.

#### Cliquez sur **Installer**

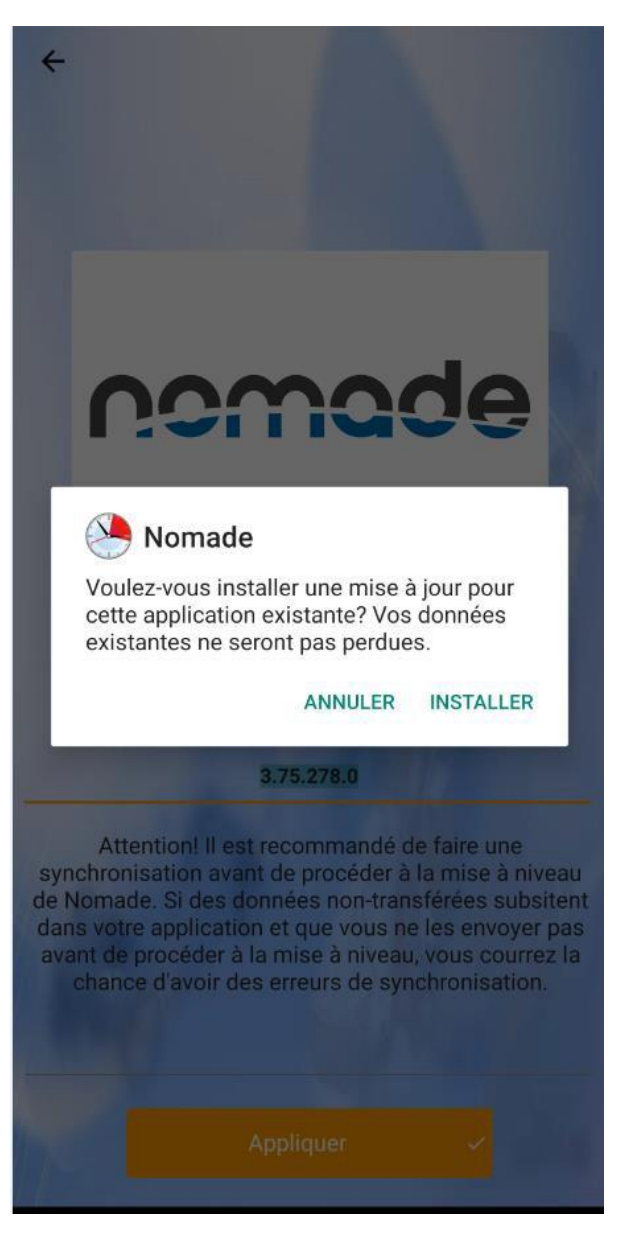

Cliquez sur Ouvrir afin d'ouvrir l'application Nomade.

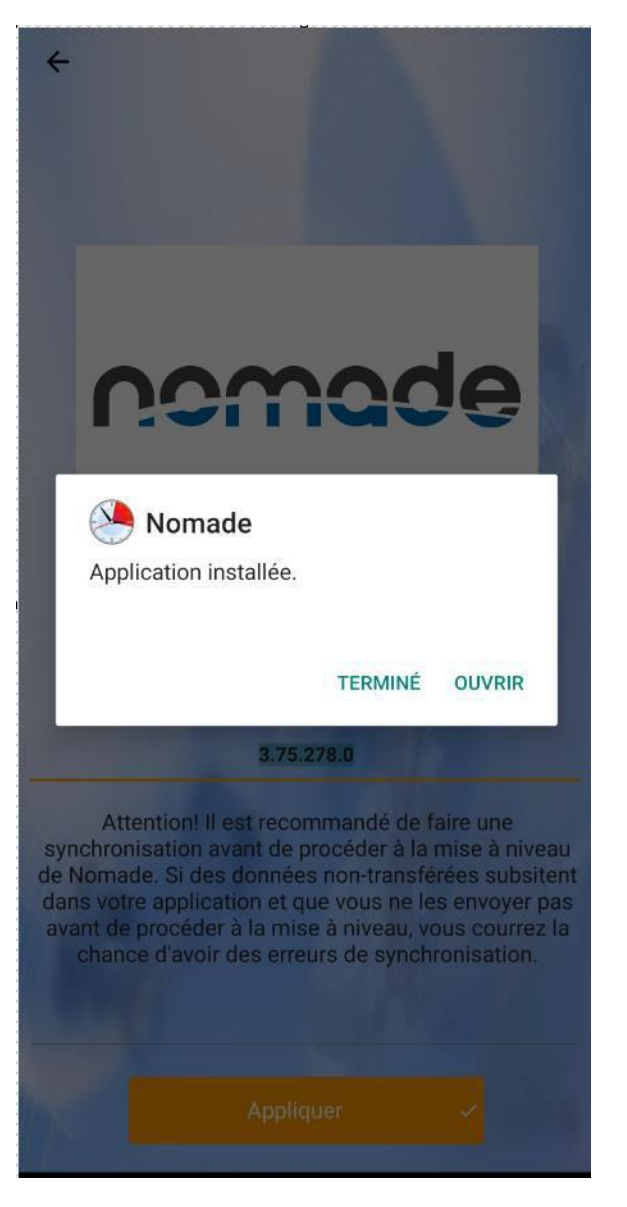

### **Nomade**

À l'ouverture de Nomade ce message apparaitra, cliquez sur **Utiliser** et inscrirez le même code que vous avez inscrit dans le Répertoire client de Genoma.

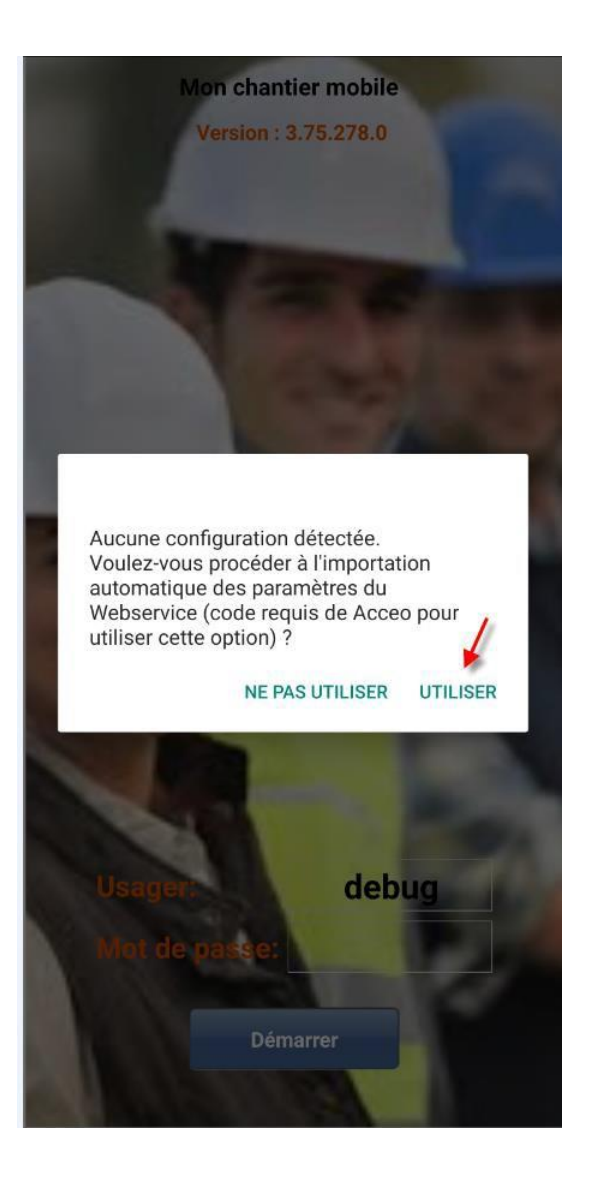

### Après avoir inscrit votre code, cliquez sur **Importer**

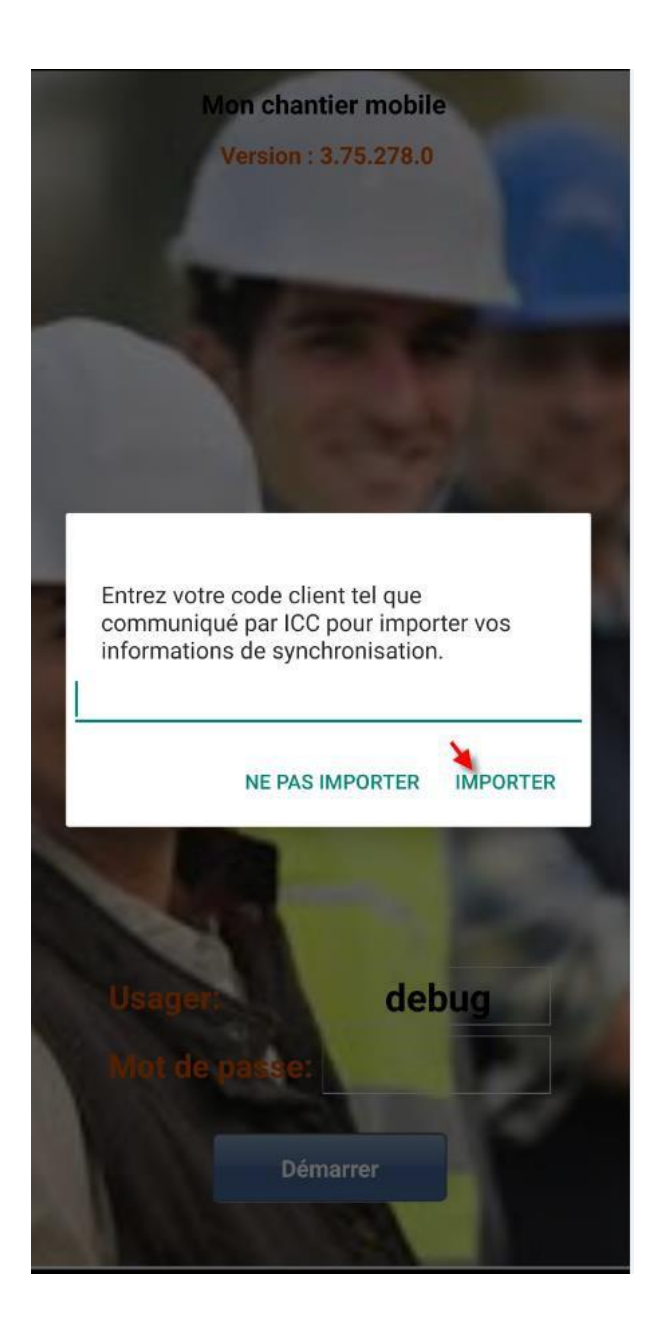

Soyez prêt à inscrire votre numéro d'appareil (Site = ADS). Si vous ne l'avez pas, vous pourrez toujours revenir l'inscrire plus tard dans les paramètres.

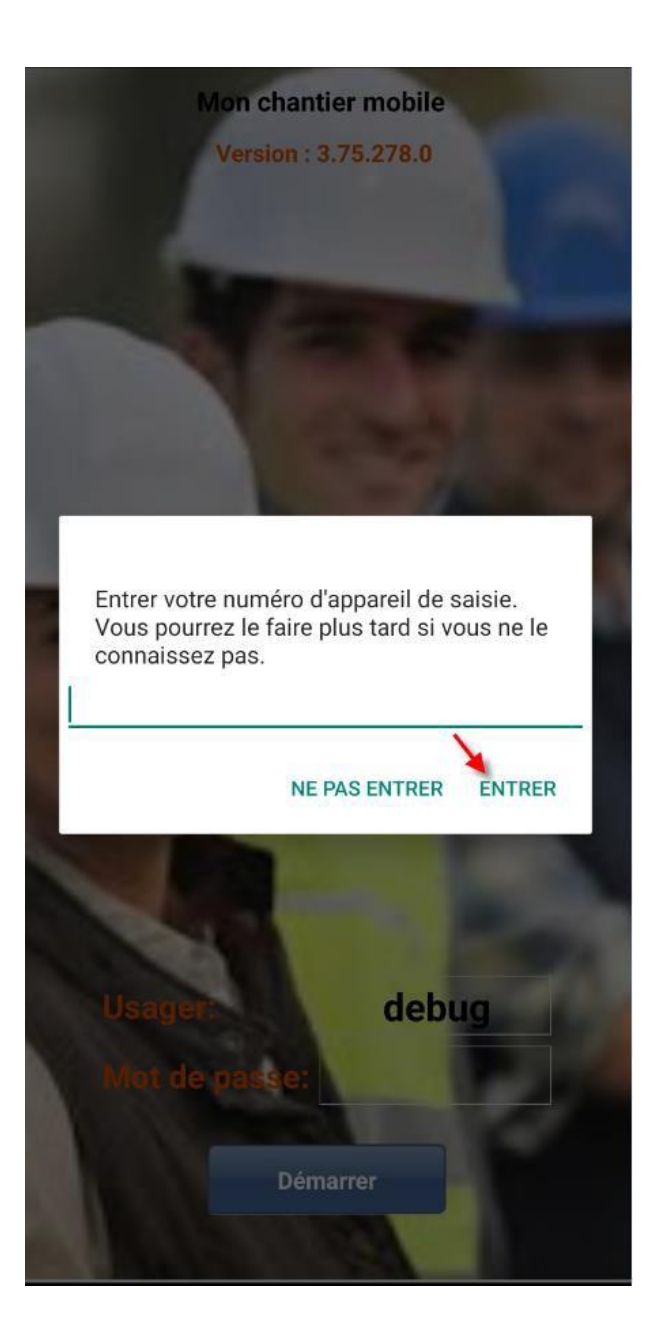

### Cliquez sur OK

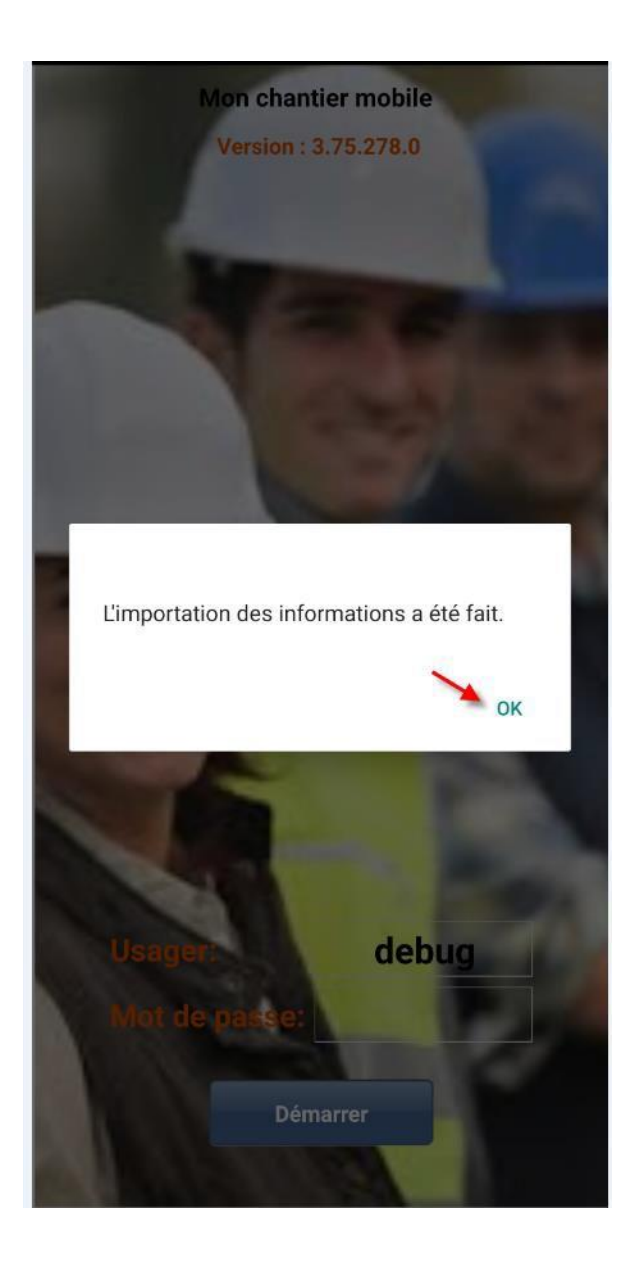

La prochaine fenêtre à s'ouvrir est la fenêtre de synchronisation, celle-ci sert à aller chercher les données de votre Nomade maître. Cliquer sur Démarrer

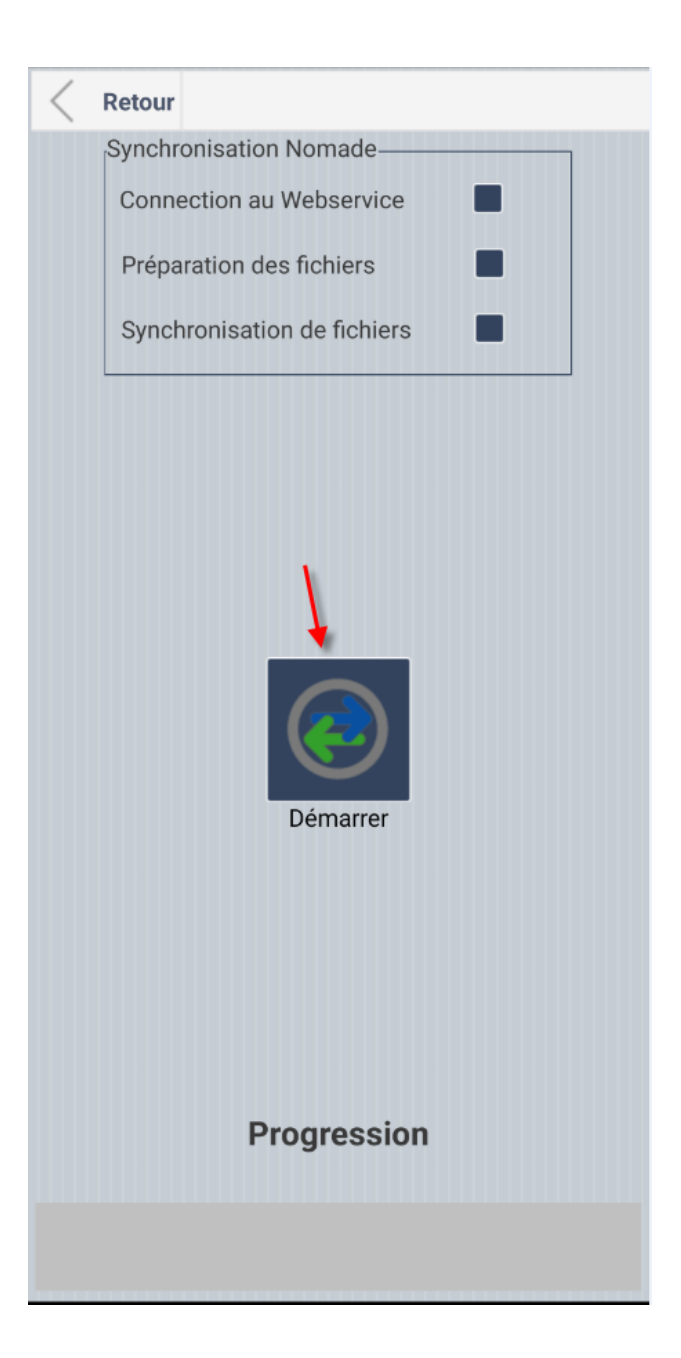

Lorsque la synchronisation sera terminée, cliquez sur **OK**

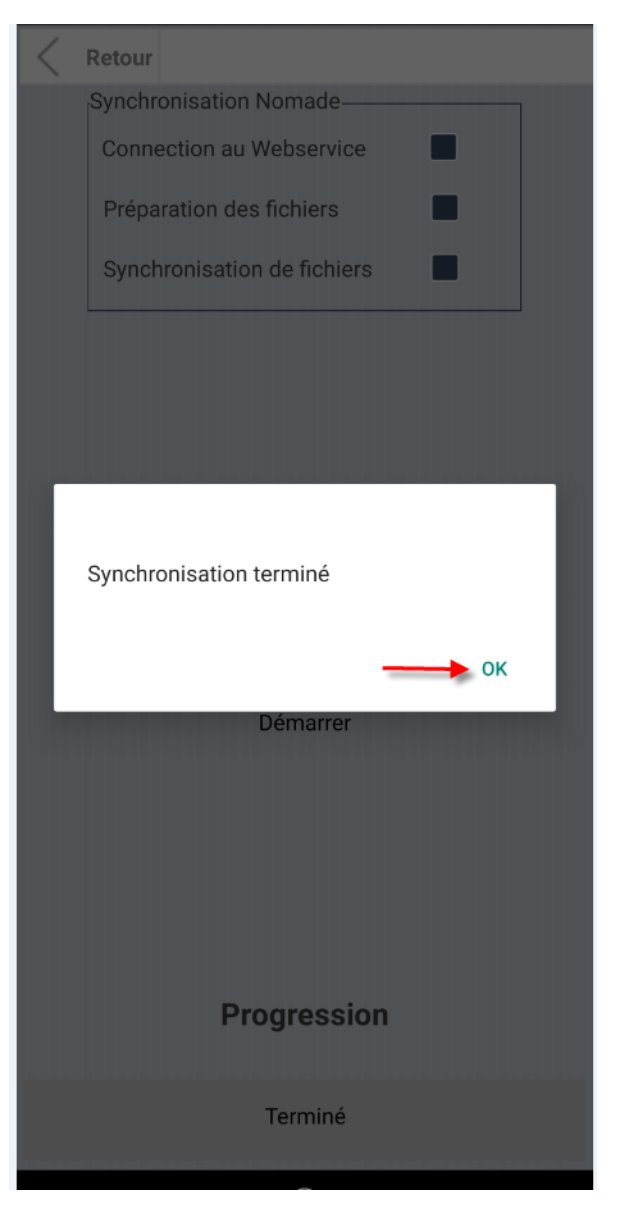

Vous pouvez maintenant, inscrire votre code d'usager ainsi que votre mot de passe à vous.